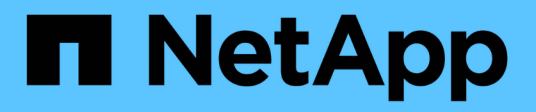

## **Finestra delle categorie**

OnCommand Workflow Automation 5.1

NetApp April 19, 2024

This PDF was generated from https://docs.netapp.com/it-it/workflow-automation/help/reference-newcategory-dialog-box.html on April 19, 2024. Always check docs.netapp.com for the latest.

# **Sommario**

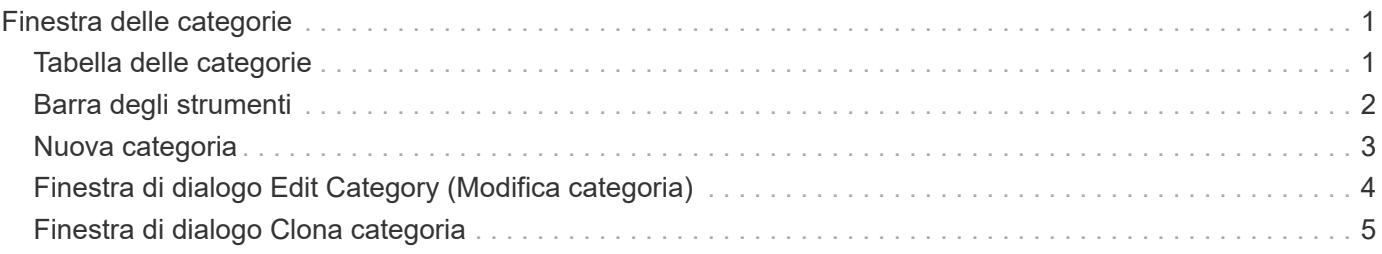

# <span id="page-2-0"></span>**Finestra delle categorie**

La finestra Categorie consente di gestire le categorie del flusso di lavoro.

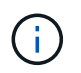

A seconda del ruolo e dei privilegi dell'account, questa finestra potrebbe non essere visualizzata.

- Tabella delle categorie
- Barra degli strumenti

Una categoria è un insieme di flussi di lavoro che consente di completare un'attività. È possibile creare una categoria raggruppando un insieme di flussi di lavoro correlati. È inoltre possibile concedere l'accesso a utenti specifici per gestire una categoria.

# <span id="page-2-1"></span>**Tabella delle categorie**

La tabella Categorie elenca le categorie del flusso di lavoro. Le categorie sono identificate da una delle seguenti:

- **8** contenuto creato dagli utenti
- Contenuto sviluppato da Professional Services (PS), disponibile solo per installazioni personalizzate realizzate da PS
- **• •** pacchetti sviluppati dagli utenti
- **a** contenuto creato dagli utenti bloccati
- **11** Contenuti certificati NetApp

È possibile personalizzare la visualizzazione della tabella utilizzando le funzioni di filtraggio e ordinamento disponibili per ciascuna colonna, nonché riordinando l'ordine delle colonne.

- <sup>1</sup> attiva o disattiva il filtraggio per l'intera tabella. Se il filtraggio è disattivato, sull'icona viene visualizzata una "x" rossa.
- Doppio clic <sup>3</sup> cancella e ripristina le selezioni di filtraggio.
- T in ciascuna intestazione di colonna è possibile filtrare in base al contenuto delle colonne. Fare clic su T in una colonna consente di filtrare un elemento specifico dall'elenco a discesa o da tutti gli elementi disponibili.
- Fare clic sull'intestazione della colonna per alternare l'ordinamento crescente e decrescente. È possibile identificare l'ordinamento applicato in base alle frecce di ordinamento ( $\blacktriangle$  per le operazioni in salita e.  $\blacktriangledown$ per la discesa).
- Per riorganizzare la posizione delle colonne, è possibile trascinare le colonne per posizionarle nell'ordine desiderato. Tuttavia, non è possibile nascondere o eliminare nessuna di queste colonne.
- Facendo clic sulla casella di testo del filtro **Cerca** è possibile cercare contenuti specifici. Inoltre, è possibile effettuare una ricerca utilizzando gli operatori supportati per il tipo di colonna applicabile, alfabetico o numerico.

La tabella Categorie contiene le seguenti colonne:

• **Certificazione**

Indica se la categoria è creata dall'utente (( ), PS ( ), community ( ), bloccato dall'utente (  $\oplus$  ), o con certificazione NetApp (**11)**.

#### • **Nome**

Visualizza il nome della categoria.

• **Descrizione**

Visualizza una descrizione della categoria.

• **Flussi di lavoro**

Visualizza i flussi di lavoro disponibili nella categoria.

#### • **Utilizzato per l'autorizzazione del workflow**

- Visualizza "true" per le categorie limitate a determinati utenti con ruolo operatore.
- Visualizza "false" per le categorie disponibili per tutti gli utenti con ruolo operatore.
- **Utenti**

Visualizza il nome dell'utente con ruolo di responsabile dell'approvazione o operatore autorizzato a eseguire la categoria.

#### • **Gruppo Active Directory**

Indica il nome del gruppo Active Directory autorizzato a eseguire la categoria.

È possibile cercare un gruppo immettendo il nome del gruppo nella casella di testo del filtro **Cerca**.

#### • **Ultimo aggiornamento in data**

Visualizza la data e l'ora dell'ultimo aggiornamento della categoria.

• **Aggiornato da**

Visualizza il nome dell'utente che ha aggiornato la categoria.

### <span id="page-3-0"></span>**Barra degli strumenti**

La barra degli strumenti si trova sopra l'intestazione della colonna. È possibile utilizzare le icone della barra degli strumenti per eseguire varie azioni. È possibile accedere a queste azioni anche dal menu di scelta rapida nella finestra.

• **(Novità)**

Apre la finestra di dialogo Nuova categoria, che consente di creare una nuova categoria.

• **(Modifica)**

Apre la finestra di dialogo <category\_name> categoria, che consente di modificare la categoria selezionata. È inoltre possibile fare doppio clic sulla categoria per aprire la finestra di dialogo <category\_name> categoria.

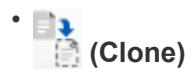

Apre la finestra di dialogo New Category <category name> - Copy, che consente di creare un clone o una copia della categoria selezionata.

#### • **(Elimina)**

Apre la finestra di dialogo di conferma Elimina categoria, che consente di eliminare la categoria selezionata.

#### • **(Esportazione)**

Consente di esportare la categoria selezionata.

#### • **(Aggiungi al pacchetto)**

Apre la finestra di dialogo Aggiungi a categorie di pacchetti, che consente di aggiungere la categoria e le relative entità affidabili a un pacchetto, modificabile.

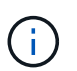

La funzione Aggiungi al pacchetto è abilitata solo per le categorie per le quali la certificazione è impostata su **Nessuno.**

#### • **(Remove from Pack)**

Apre la finestra di dialogo Rimuovi da categorie di pacchetti per la categoria selezionata, che consente di eliminare o rimuovere la categoria dal pacchetto.

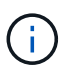

La funzione Remove from Pack (Rimuovi dal pacchetto) è abilitata solo per le categorie per le quali la certificazione è impostata su **None.**

### <span id="page-4-0"></span>**Nuova categoria**

La finestra di dialogo Nuova categoria consente di creare una nuova categoria di flusso di lavoro.

• **Nome**

Consente di immettere un nome per la categoria. Immettere un nome per salvare la categoria.

• **Descrizione**

Consente di immettere una descrizione per la categoria.

• **Flussi di lavoro disponibili**

Visualizza tutti i flussi di lavoro disponibili che non vengono spostati nella casella **flussi di lavoro selezionati**.

• **Flussi di lavoro selezionati**

Visualizza tutti i flussi di lavoro selezionati per la categoria.

#### • **Categoria utilizzata per l'autorizzazione del flusso di lavoro**

Consente di selezionare gli utenti con ruolo di operatore che possono eseguire la categoria. Per impostazione predefinita, la casella di controllo non è selezionata e la categoria è disponibile per tutti gli utenti.

#### • **Limitare l'accesso ai flussi di lavoro di questa categoria ai seguenti utenti e gruppi Active Directory**

Consente di limitare l'accesso ai flussi di lavoro della categoria selezionata agli utenti e ai gruppi Active Directory selezionati.

#### • **Responsabili dell'approvazione e operatori disponibili**

Visualizza tutti gli utenti con ruoli di responsabile dell'approvazione e operatore.

#### • **Approvatori e operatori selezionati**

Visualizza gli utenti autorizzati a eseguire la categoria.

#### • **Gruppi di operatori e approvatori disponibili**

Visualizza tutti i gruppi con ruoli di responsabile dell'approvazione e operatore.

#### • **Gruppi di responsabili dell'approvazione e operatori selezionati**

Visualizza i gruppi ai quali è consentito eseguire la categoria.

### **Pulsanti di comando**

#### • **Pulsanti di selezione**

Consente di spostare la voce selezionata da una casella all'altra.

• **Salva**

Salva la categoria e chiude la finestra di dialogo.

• **Annulla**

Non salva la categoria e chiude la finestra di dialogo.

## <span id="page-5-0"></span>**Finestra di dialogo Edit Category (Modifica categoria)**

La finestra di dialogo Modifica categoria consente di modificare una categoria di flusso di lavoro.

• **Nome**

Consente di modificare il nome della categoria.

• **Descrizione**

Consente di modificare la descrizione della categoria.

#### • **Flussi di lavoro disponibili**

Visualizza tutti i flussi di lavoro disponibili che non vengono spostati nella casella flussi di lavoro selezionati.

#### • **Flussi di lavoro selezionati**

Visualizza tutti i flussi di lavoro selezionati per la categoria.

#### • **Categoria utilizzata per l'autorizzazione del flusso di lavoro**

Consente di concedere l'accesso agli utenti con ruolo di operatore per eseguire la categoria. La casella di controllo non è selezionata per impostazione predefinita.

#### • **Operatori disponibili**

Visualizza tutti gli utenti con ruolo operatore che non hanno accesso alla categoria.

#### • **Operatori selezionati**

Visualizza gli utenti ai quali è consentito l'accesso alla categoria.

### **Pulsanti di comando**

• **Pulsanti di selezione**

Sposta la voce selezionata da una casella all'altra.

• **Salva**

Salva la categoria e chiude la finestra di dialogo.

• **Annulla**

Non salva la categoria e chiude la finestra di dialogo.

### <span id="page-6-0"></span>**Finestra di dialogo Clona categoria**

La finestra di dialogo Clone Category (Copia categoria) consente di copiare una categoria del flusso di lavoro e di modificarla.

• **Nome**

Consente di modificare il nome della categoria. Il nome della categoria selezionata per la clonazione viene utilizzato come nome per il clone e aggiunto con - copy per impostazione predefinita.

• **Descrizione**

Consente di immettere una descrizione per la categoria.

• **Flussi di lavoro disponibili**

Visualizza tutti i flussi di lavoro disponibili che non vengono spostati nella casella flussi di lavoro

selezionati.

#### • **Flussi di lavoro selezionati**

Visualizza tutti i flussi di lavoro selezionati per la categoria.

#### • **Categoria utilizzata per l'autorizzazione del flusso di lavoro**

Consente di selezionare gli utenti con ruolo di operatore che possono eseguire la categoria. Per impostazione predefinita, la casella di controllo non è selezionata e la categoria è disponibile per tutti gli utenti.

#### • **Operatori disponibili**

Visualizza tutti gli utenti con ruolo operatore.

#### • **Operatori selezionati**

Visualizza gli utenti autorizzati a eseguire la categoria.

### **Pulsanti di comando**

#### • **Pulsanti di selezione**

Consente di spostare la voce selezionata da una casella all'altra.

• **Salva**

Salva la categoria e chiude la finestra di dialogo.

#### • **Annulla**

Non salva la categoria e chiude la finestra di dialogo.

#### **Informazioni sul copyright**

Copyright © 2024 NetApp, Inc. Tutti i diritti riservati. Stampato negli Stati Uniti d'America. Nessuna porzione di questo documento soggetta a copyright può essere riprodotta in qualsiasi formato o mezzo (grafico, elettronico o meccanico, inclusi fotocopie, registrazione, nastri o storage in un sistema elettronico) senza previo consenso scritto da parte del detentore del copyright.

Il software derivato dal materiale sottoposto a copyright di NetApp è soggetto alla seguente licenza e dichiarazione di non responsabilità:

IL PRESENTE SOFTWARE VIENE FORNITO DA NETAPP "COSÌ COM'È" E SENZA QUALSIVOGLIA TIPO DI GARANZIA IMPLICITA O ESPRESSA FRA CUI, A TITOLO ESEMPLIFICATIVO E NON ESAUSTIVO, GARANZIE IMPLICITE DI COMMERCIABILITÀ E IDONEITÀ PER UNO SCOPO SPECIFICO, CHE VENGONO DECLINATE DAL PRESENTE DOCUMENTO. NETAPP NON VERRÀ CONSIDERATA RESPONSABILE IN ALCUN CASO PER QUALSIVOGLIA DANNO DIRETTO, INDIRETTO, ACCIDENTALE, SPECIALE, ESEMPLARE E CONSEQUENZIALE (COMPRESI, A TITOLO ESEMPLIFICATIVO E NON ESAUSTIVO, PROCUREMENT O SOSTITUZIONE DI MERCI O SERVIZI, IMPOSSIBILITÀ DI UTILIZZO O PERDITA DI DATI O PROFITTI OPPURE INTERRUZIONE DELL'ATTIVITÀ AZIENDALE) CAUSATO IN QUALSIVOGLIA MODO O IN RELAZIONE A QUALUNQUE TEORIA DI RESPONSABILITÀ, SIA ESSA CONTRATTUALE, RIGOROSA O DOVUTA A INSOLVENZA (COMPRESA LA NEGLIGENZA O ALTRO) INSORTA IN QUALSIASI MODO ATTRAVERSO L'UTILIZZO DEL PRESENTE SOFTWARE ANCHE IN PRESENZA DI UN PREAVVISO CIRCA L'EVENTUALITÀ DI QUESTO TIPO DI DANNI.

NetApp si riserva il diritto di modificare in qualsiasi momento qualunque prodotto descritto nel presente documento senza fornire alcun preavviso. NetApp non si assume alcuna responsabilità circa l'utilizzo dei prodotti o materiali descritti nel presente documento, con l'eccezione di quanto concordato espressamente e per iscritto da NetApp. L'utilizzo o l'acquisto del presente prodotto non comporta il rilascio di una licenza nell'ambito di un qualche diritto di brevetto, marchio commerciale o altro diritto di proprietà intellettuale di NetApp.

Il prodotto descritto in questa guida può essere protetto da uno o più brevetti degli Stati Uniti, esteri o in attesa di approvazione.

LEGENDA PER I DIRITTI SOTTOPOSTI A LIMITAZIONE: l'utilizzo, la duplicazione o la divulgazione da parte degli enti governativi sono soggetti alle limitazioni indicate nel sottoparagrafo (b)(3) della clausola Rights in Technical Data and Computer Software del DFARS 252.227-7013 (FEB 2014) e FAR 52.227-19 (DIC 2007).

I dati contenuti nel presente documento riguardano un articolo commerciale (secondo la definizione data in FAR 2.101) e sono di proprietà di NetApp, Inc. Tutti i dati tecnici e il software NetApp forniti secondo i termini del presente Contratto sono articoli aventi natura commerciale, sviluppati con finanziamenti esclusivamente privati. Il governo statunitense ha una licenza irrevocabile limitata, non esclusiva, non trasferibile, non cedibile, mondiale, per l'utilizzo dei Dati esclusivamente in connessione con e a supporto di un contratto governativo statunitense in base al quale i Dati sono distribuiti. Con la sola esclusione di quanto indicato nel presente documento, i Dati non possono essere utilizzati, divulgati, riprodotti, modificati, visualizzati o mostrati senza la previa approvazione scritta di NetApp, Inc. I diritti di licenza del governo degli Stati Uniti per il Dipartimento della Difesa sono limitati ai diritti identificati nella clausola DFARS 252.227-7015(b) (FEB 2014).

#### **Informazioni sul marchio commerciale**

NETAPP, il logo NETAPP e i marchi elencati alla pagina<http://www.netapp.com/TM> sono marchi di NetApp, Inc. Gli altri nomi di aziende e prodotti potrebbero essere marchi dei rispettivi proprietari.